## 業務管理関連

## Q3: 業務管理に登録されたデータの一部を渡したい。

A3: [業務管理ツール]-[業務管理ファイルのコピー・削除]で、業務管理ファイルと登録データをコピー します。コピー先の業務管理上で不要なデータを削除し、コピー先のデータを渡します。

## ■作業手順

①業務管理ファイルと登録データをコピーするためのフォルダを作成します。

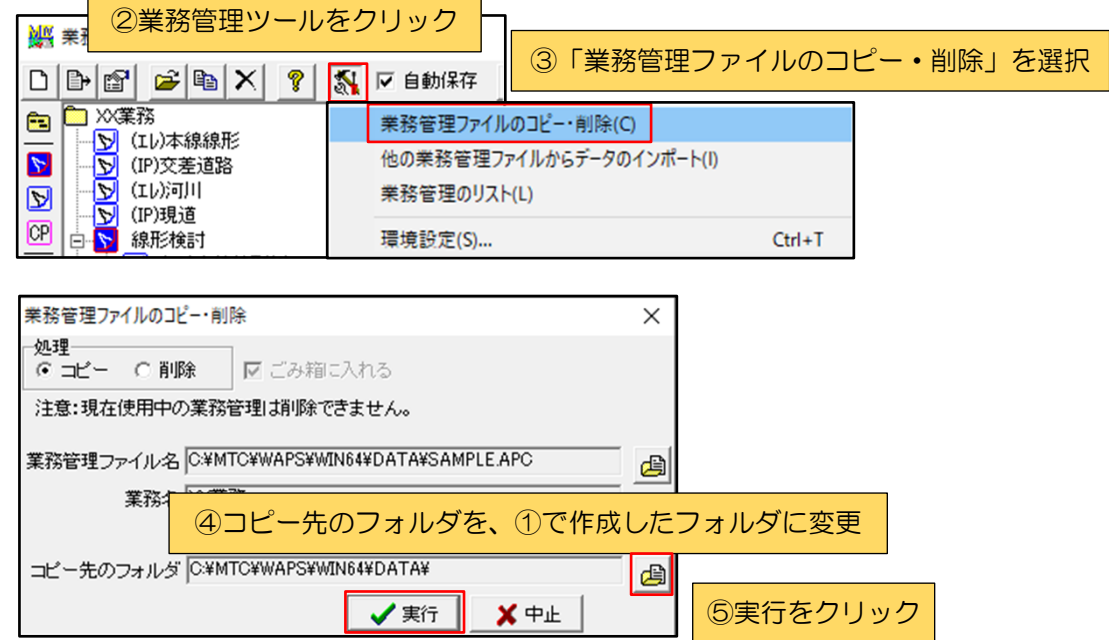

⑥コピー先の業務管理ファイルを開いて、業務管理内の「ファイルの削除」機能で、不要な ファイルを削除します。

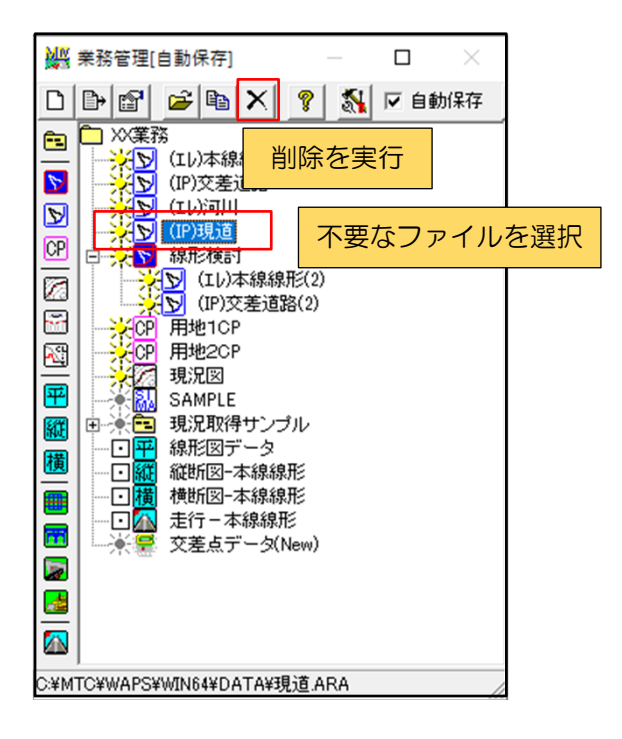

⑦①で作成したフォルダごとデータを渡します。